## A couple of pointers for you:

Unlike face to face bridge online you have to alert your own bids. When it's your turn to bid, you'll see an alert option at the bottom of the bidding box screen, just click on this and type a small explanation next to the box, then select your bid. Your alert is only visible to the opponents.

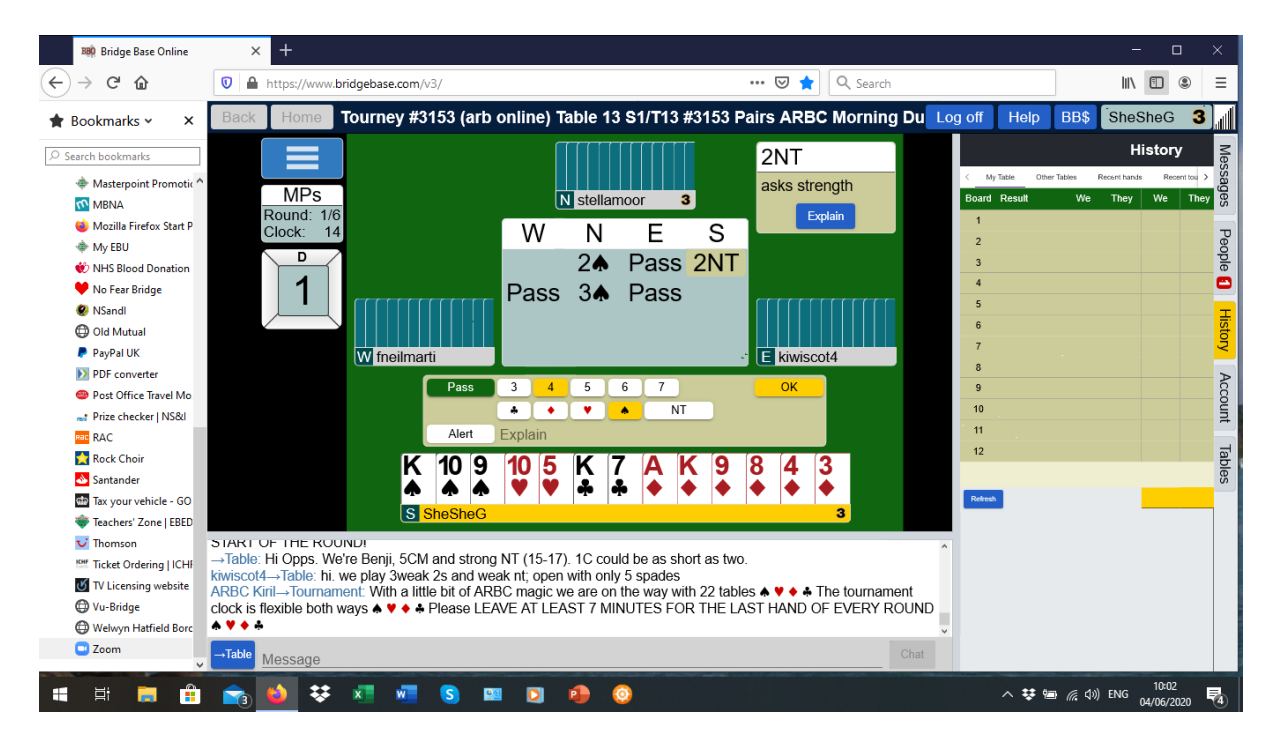

During the session you can chat, via the screen at the bottom of the screen, with anyone at your table.

If you want to chat to your opponents you can click on the Chat word and it gives you options e.g. Table, Opponents, Private. During the play of a hand you can't chat privately with your partner.

If you need to call the TD: top left of your screen you'll see a blue box with three horizontal white lines, tap on this and you'll see an option to call the TD.

A useful feature is the History tab. You'll see this either on the righthand side of the screen or at the bottom of your screen. When you click on this it'll open a small side window. At the top of this panel you'll see My Table – Other Tables etc. During the game you can see your score for that board come up. You can also see what contracts other tables played in after you've played the hand. A bit like you could see on the club tablets.

## WGCBC BBO Tips

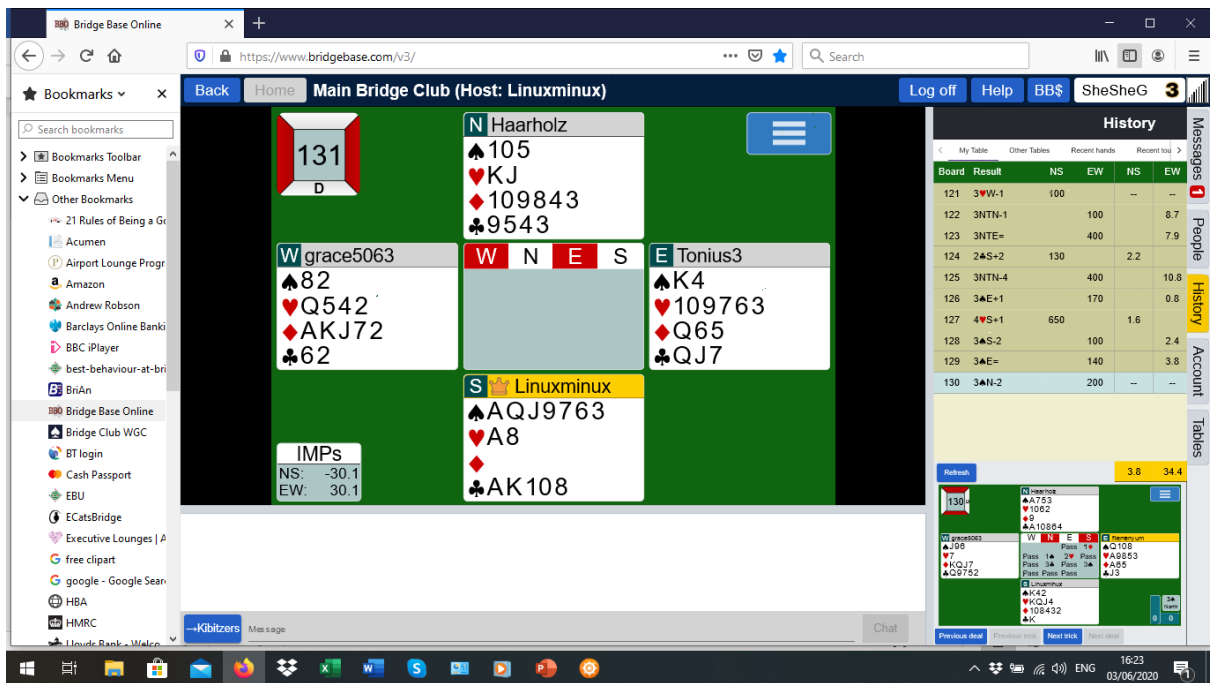

After the event has finished you can go back into History at any time, find the tournament and open up the hands. It's a useful tool as you can click on next trick and see how the hand was played out, both at your table and others.

On the righthand side of the screen you'll also see Account – Settings.

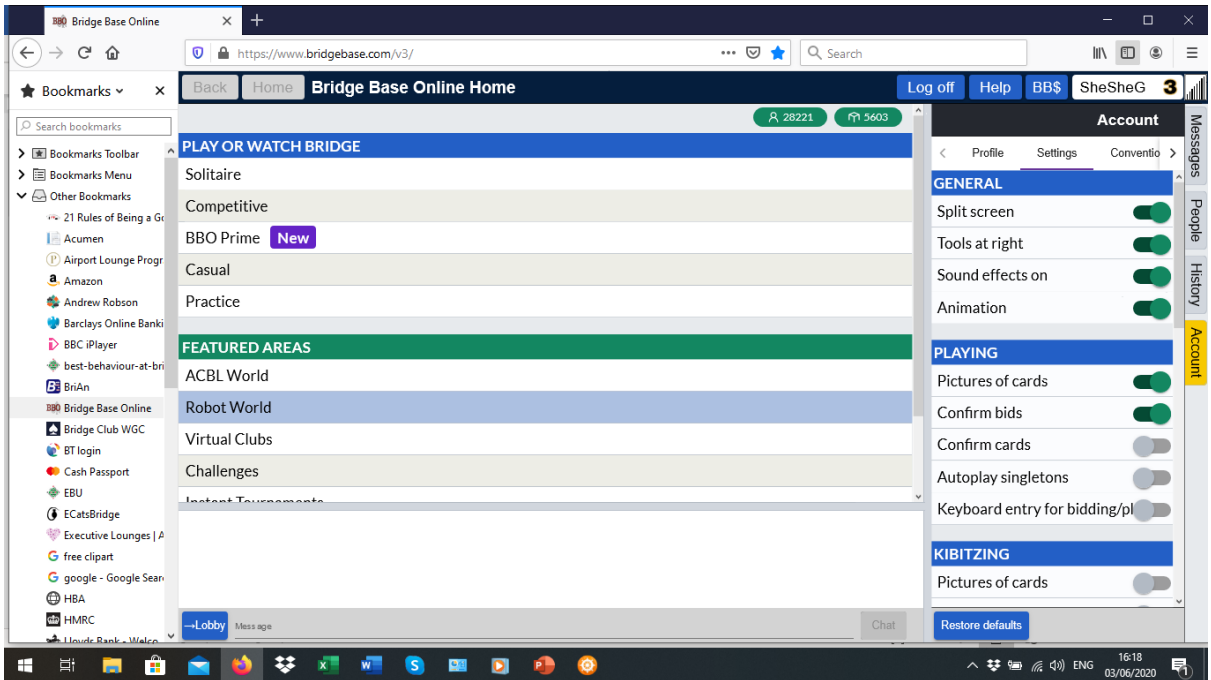

A useful feature is under Playing where you can switch on, via the slider, the ability to Confirm bids. This helps stop you clicking on the wrong bid accidently and then having to ask for an undo.

Don't use the BBO app to load credit as you get charged an extra fee.

It sounds a lot to take in, but I promise it becomes second nature after a couple of goes.

The main thing is to enjoy yourselves, and make sure your partner and opponents do too  $\bigodot$